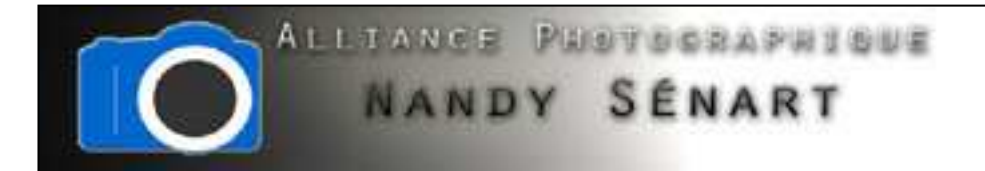

# DEFORMATIONTORSION

© 2010 Frederic DAVID

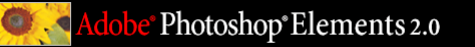

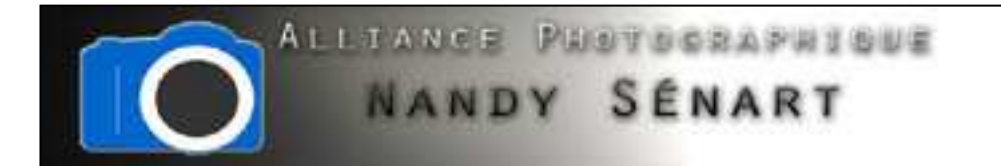

Le but de ce traitement est de modifier les perspectives sur une image prise en plongée

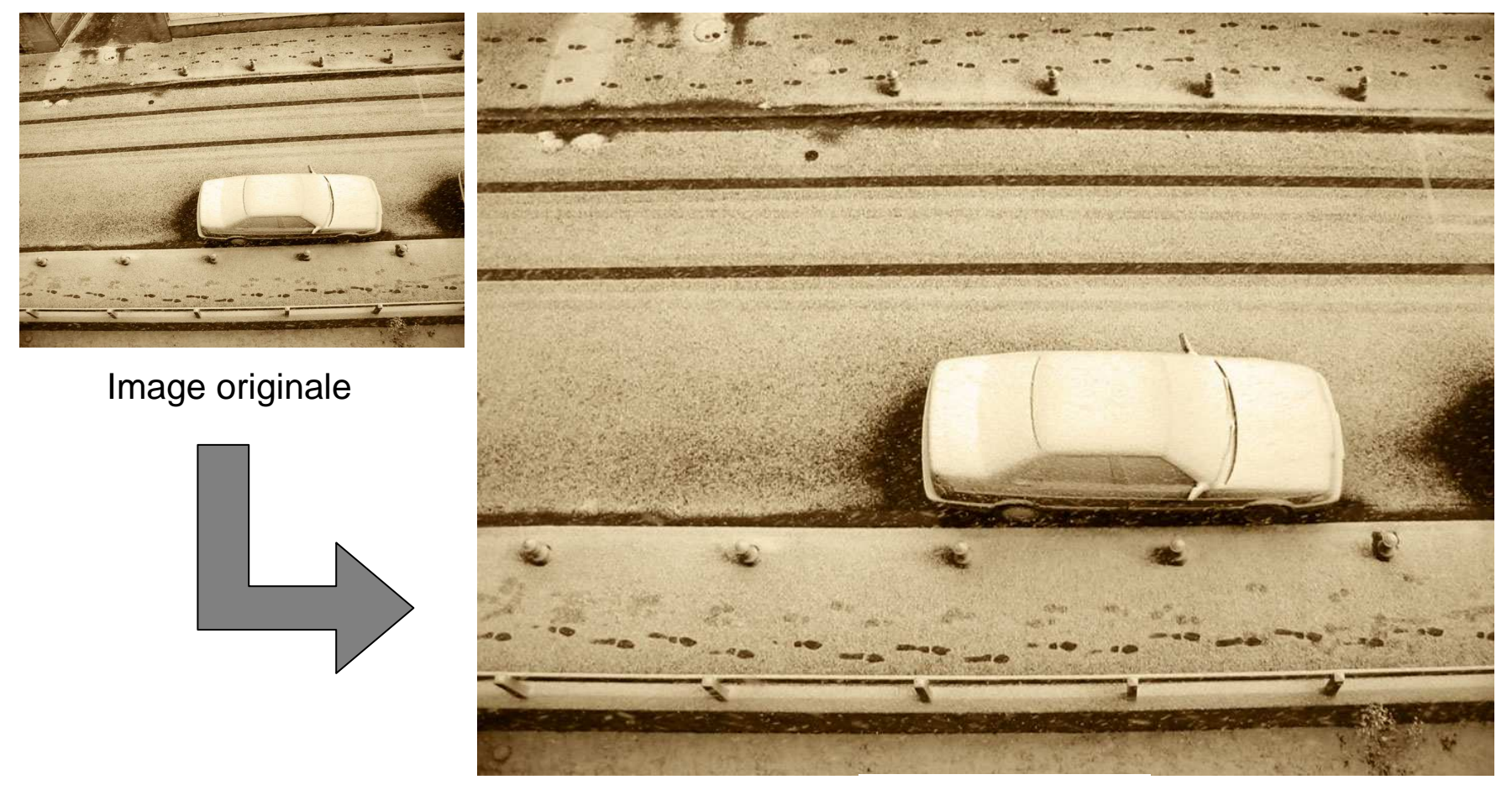

Image traitée

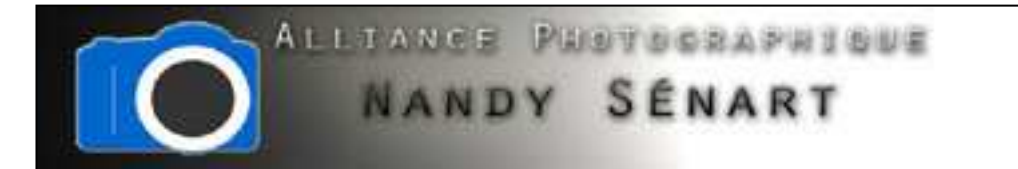

# Ouvrir l'image à traiter

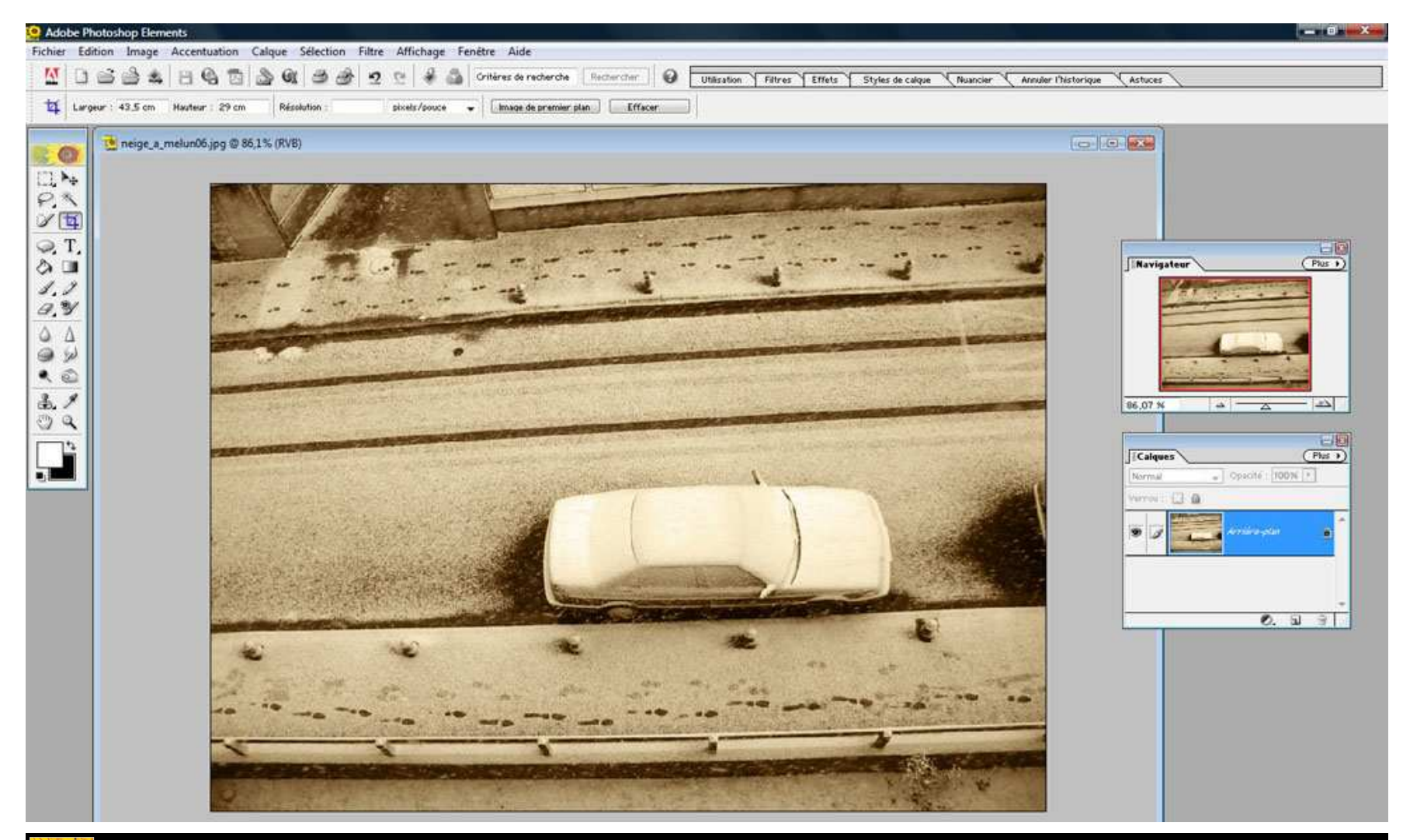

Adobe<sup>®</sup> Photoshop® Elements 2.0

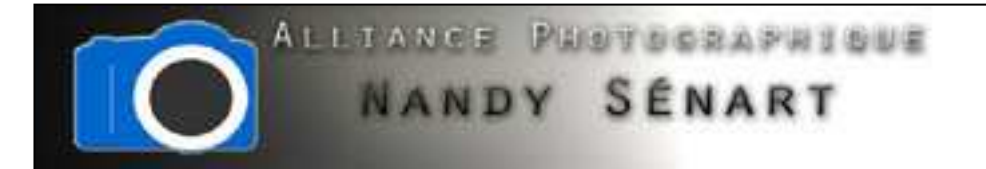

# Sélectionner l'outil « Image Transformation Torsion »

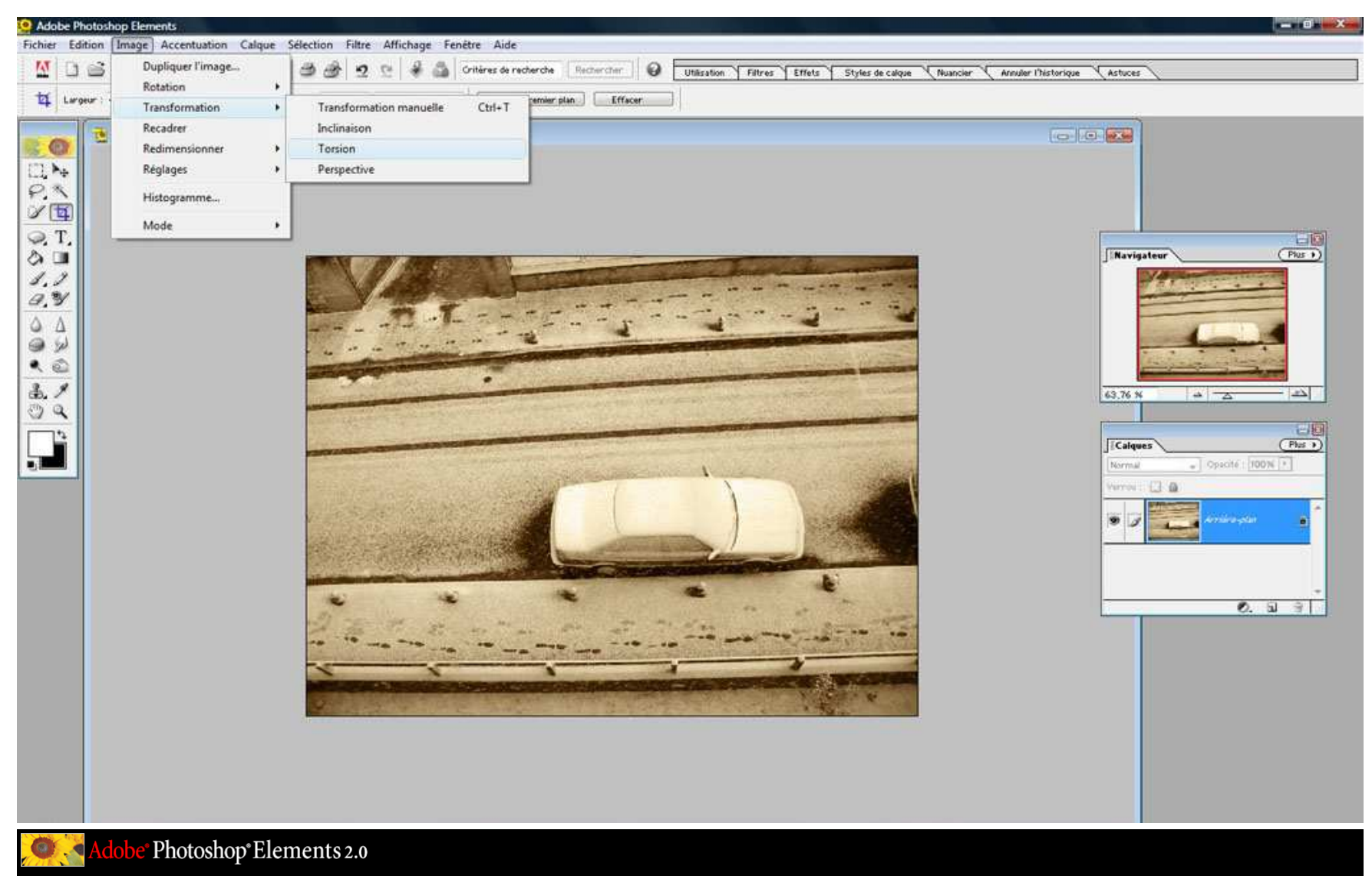

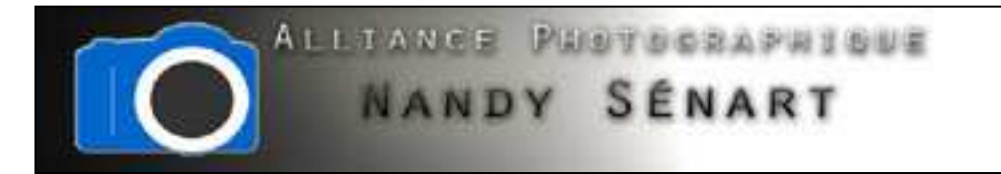

# Cliquer sur « OK » pour convertir le calque

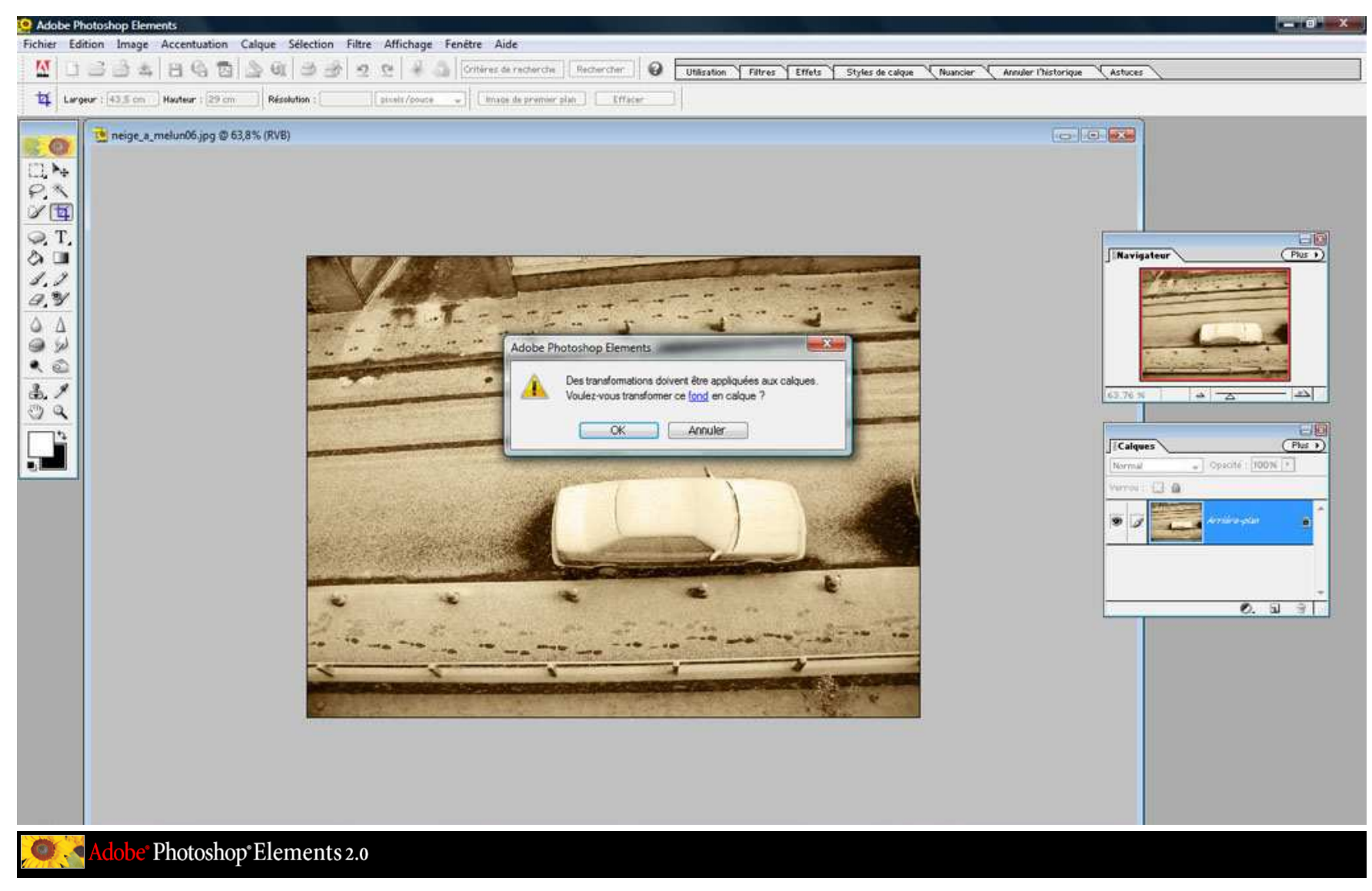

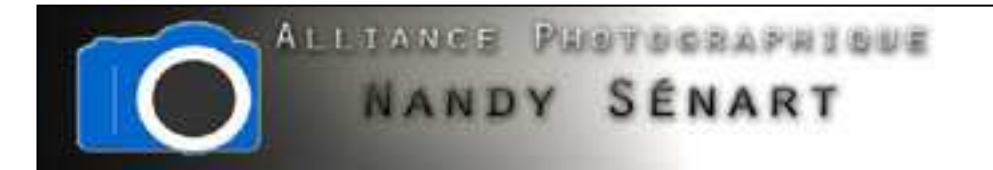

#### Valider la transformation du calque en cliquant sur « OK »

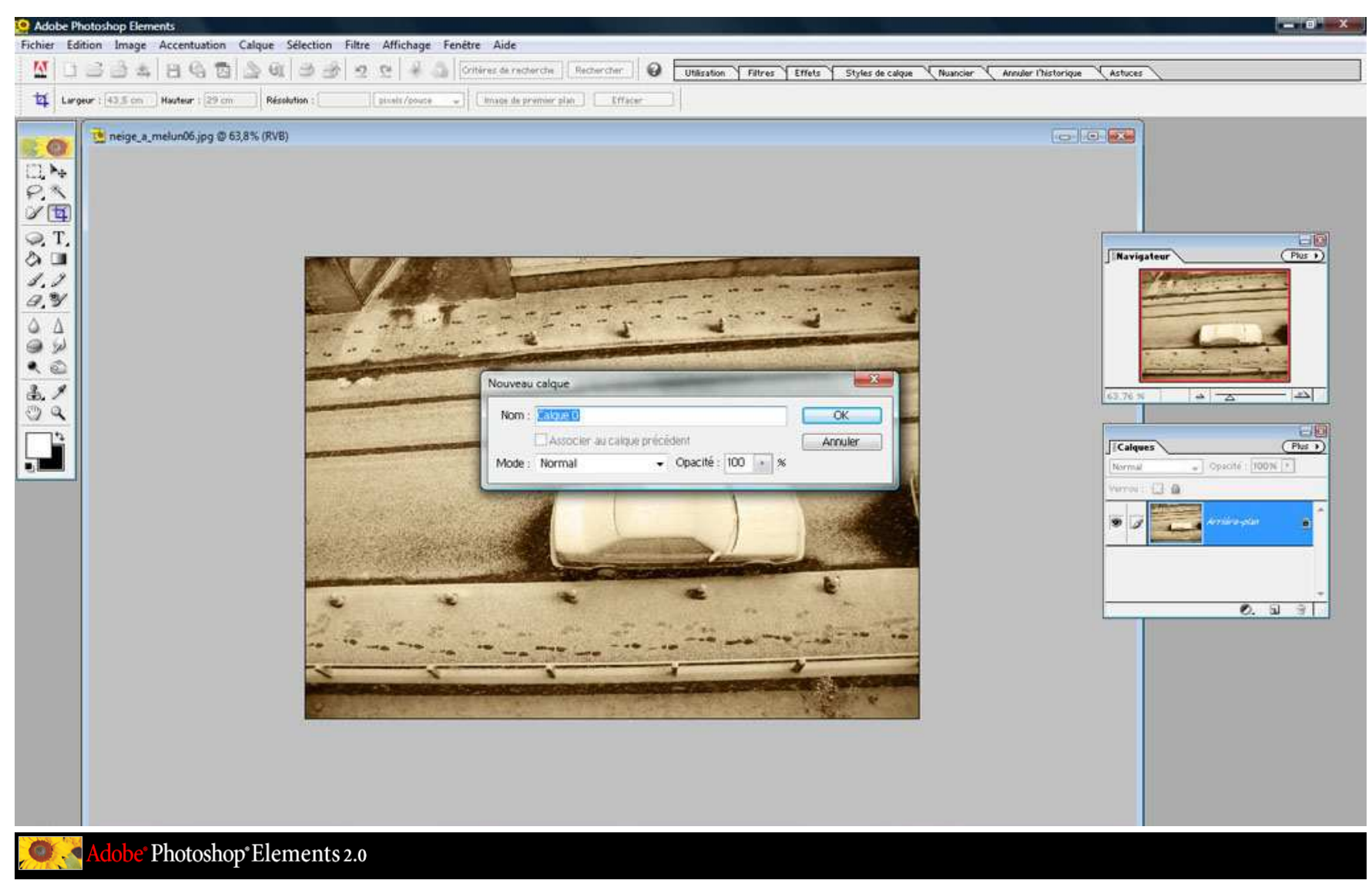

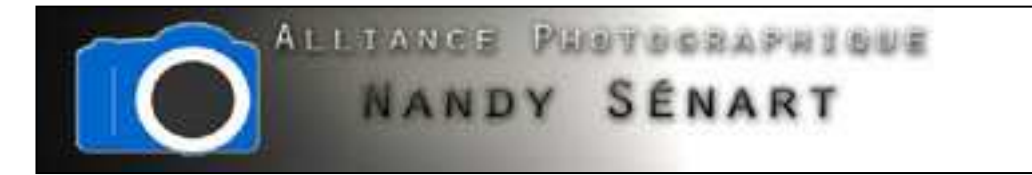

#### Des curseurs apparaissent aux 4 coins de l'image

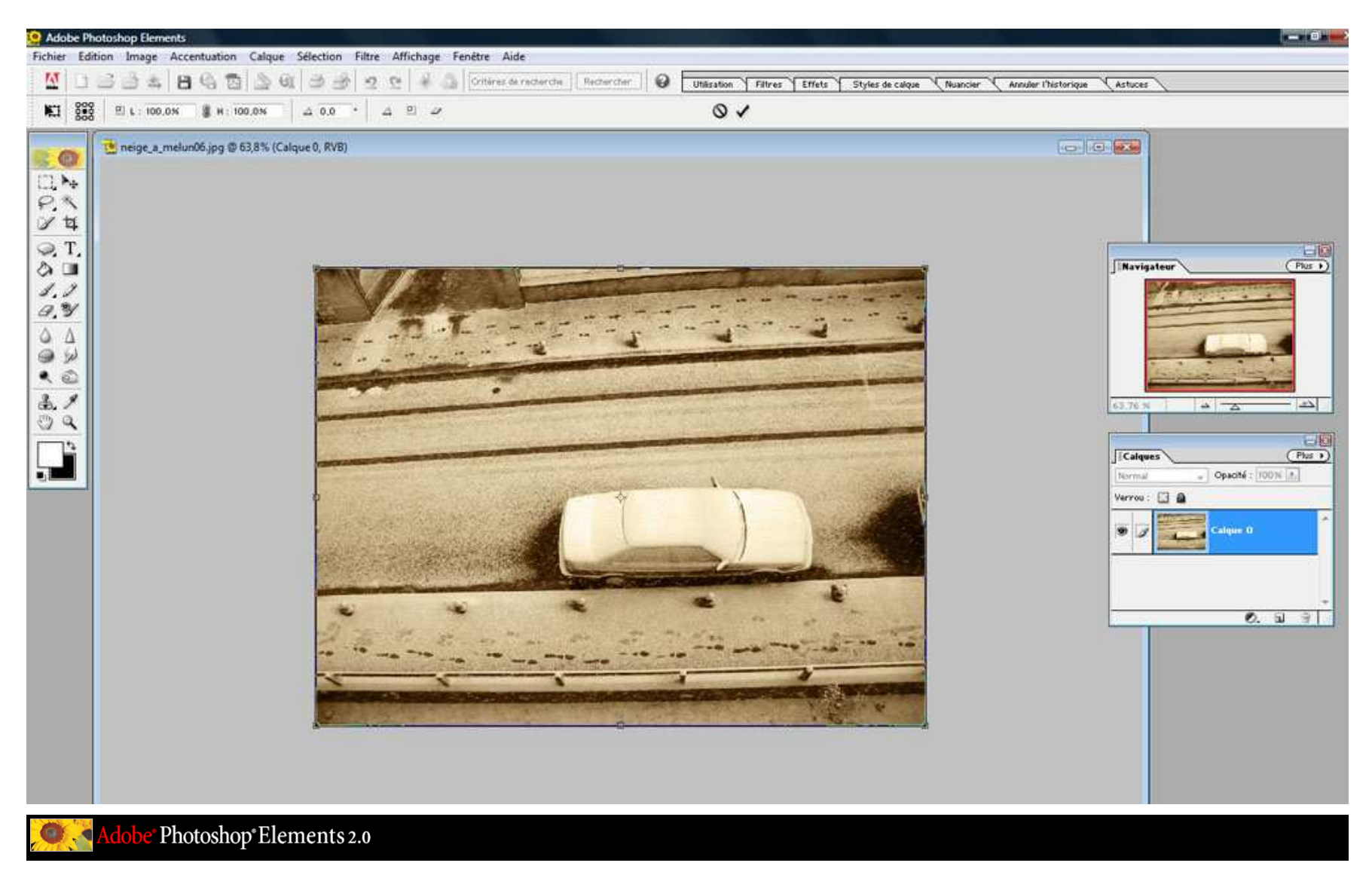

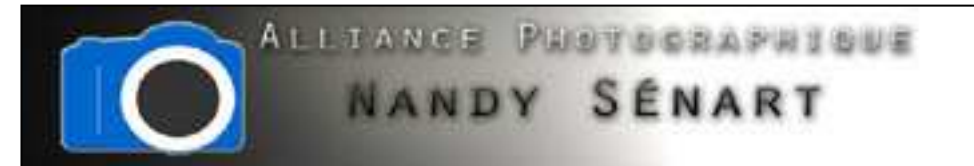

# Sélectionner le curseur du coin supérieur gauche et tirer vers le haut pour redresser la perspective

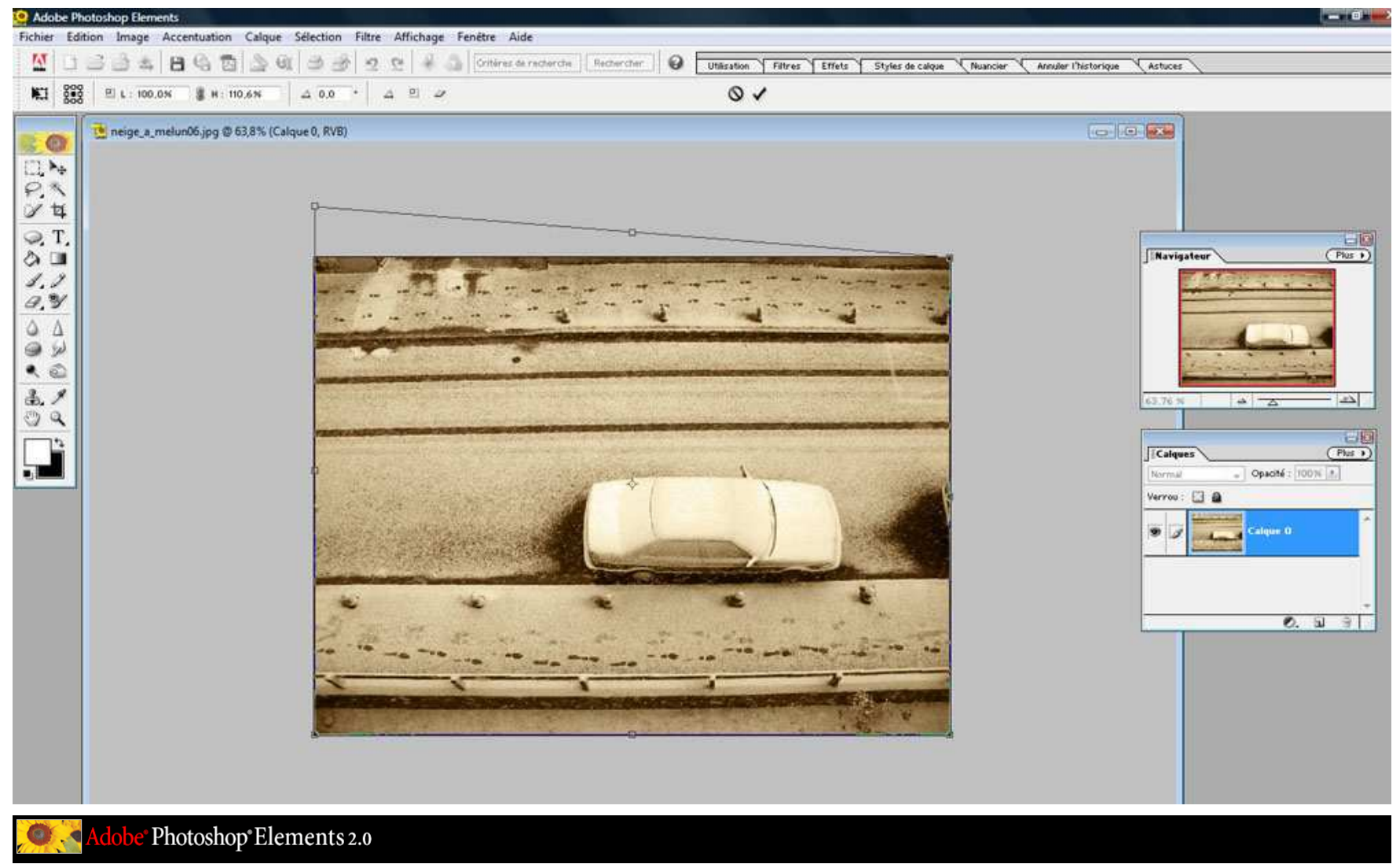

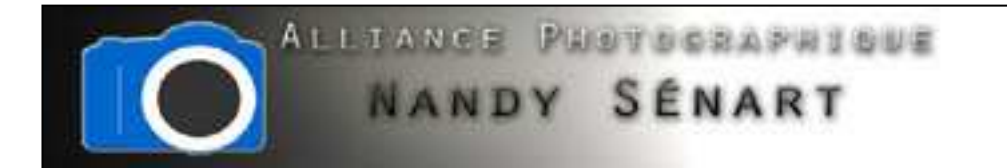

# Recadrer l'image pour supprimer la partie supérieure (ratio 1024 x 768)

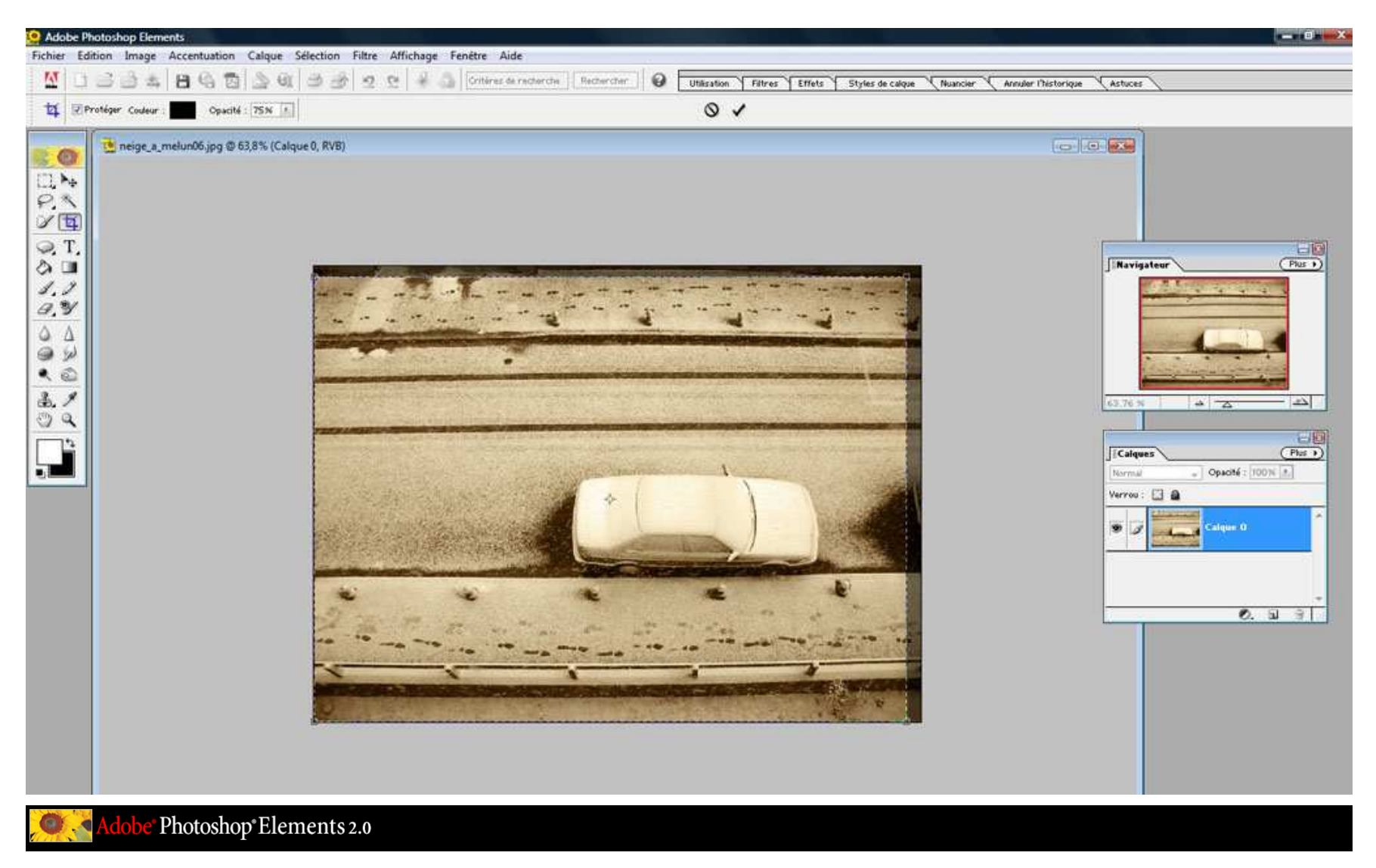

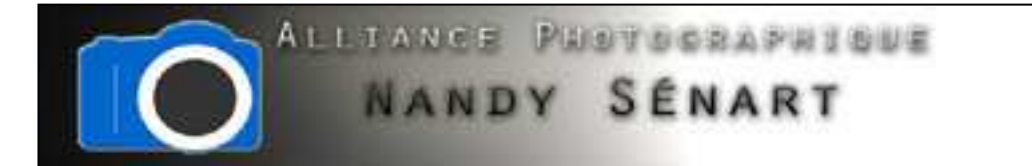

# Enregistrer l'image finale

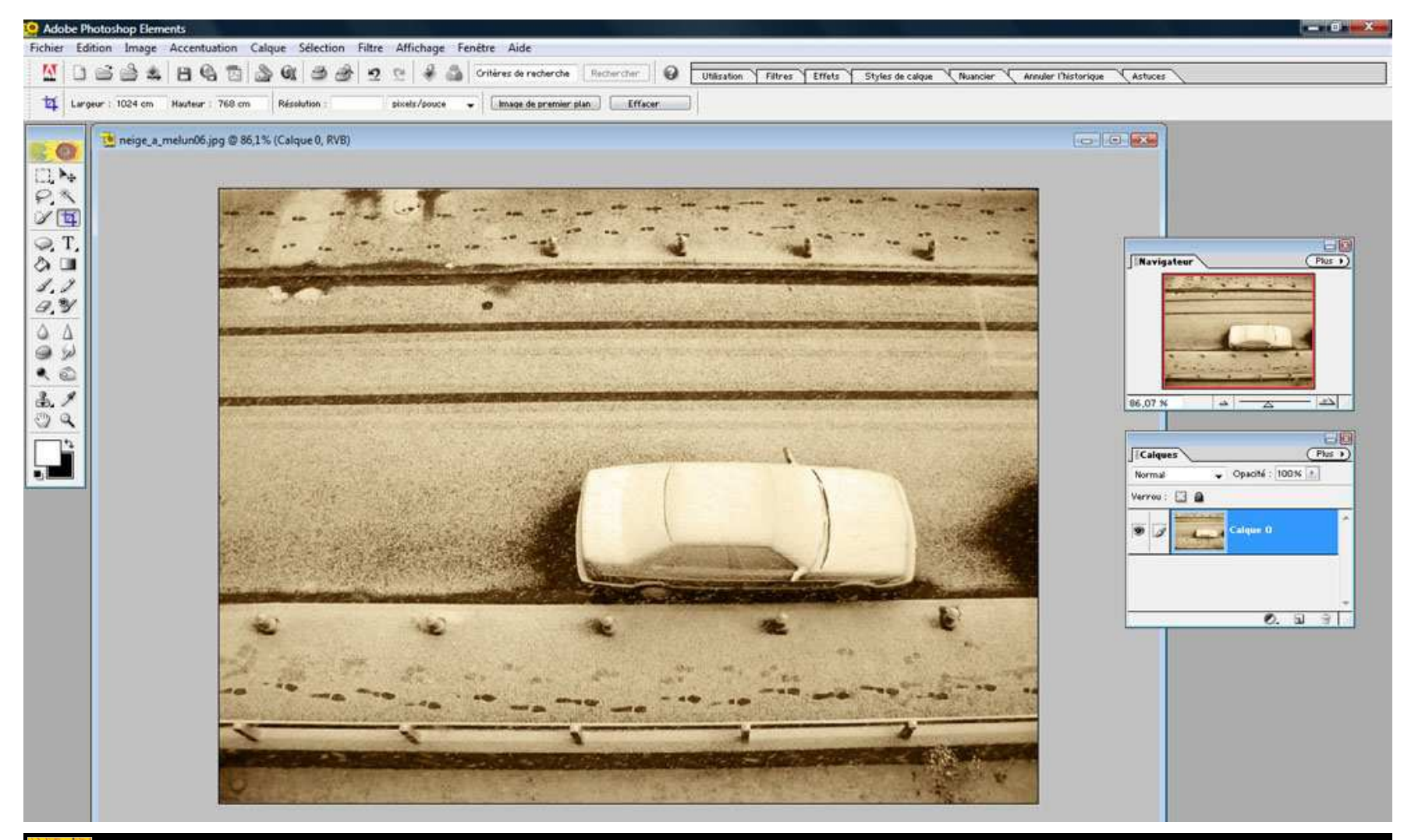

Adobe<sup>®</sup> Photoshop® Elements 2.0